# 新版 SPOC 平台教师手机端操作手册

目录

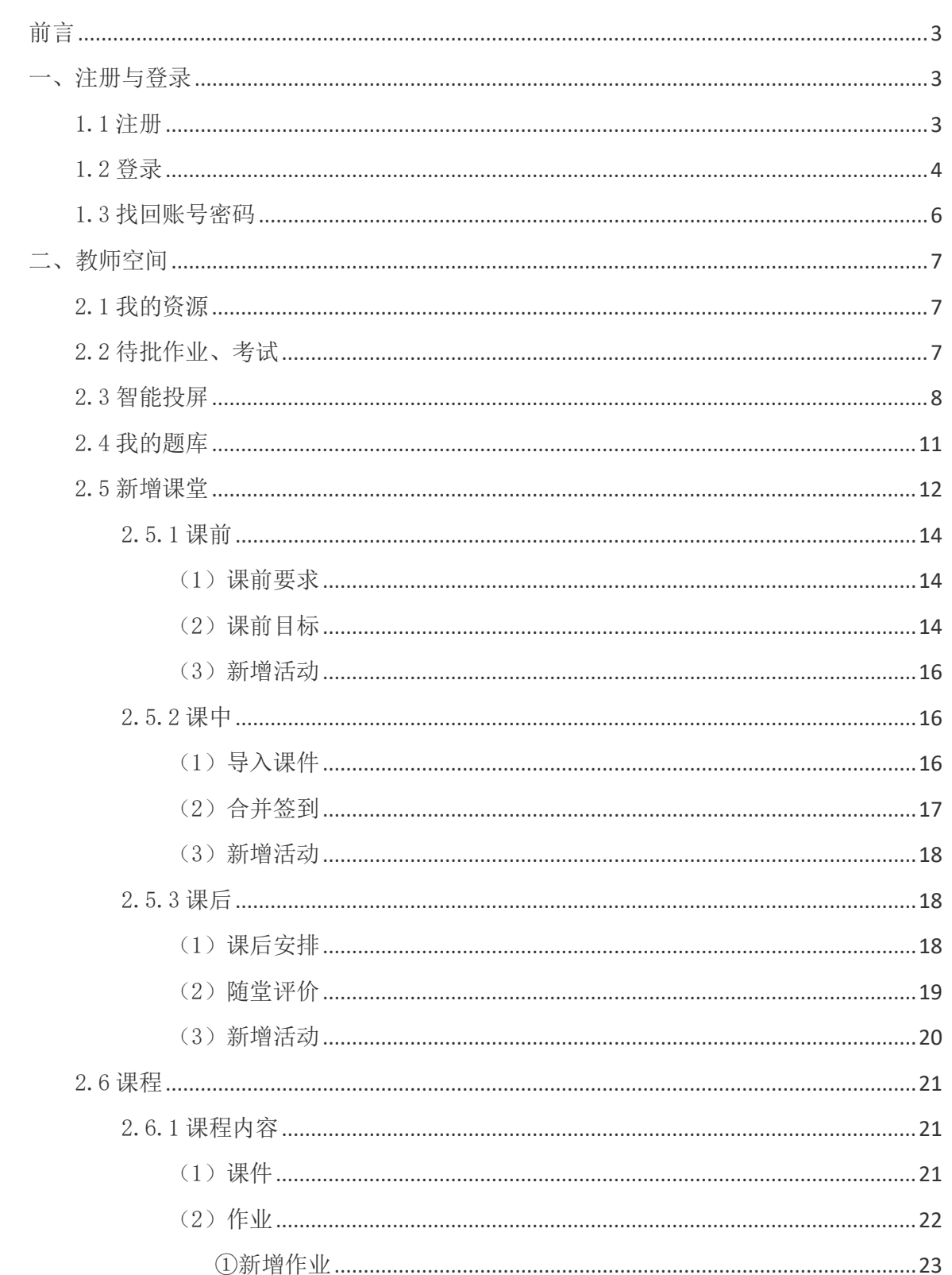

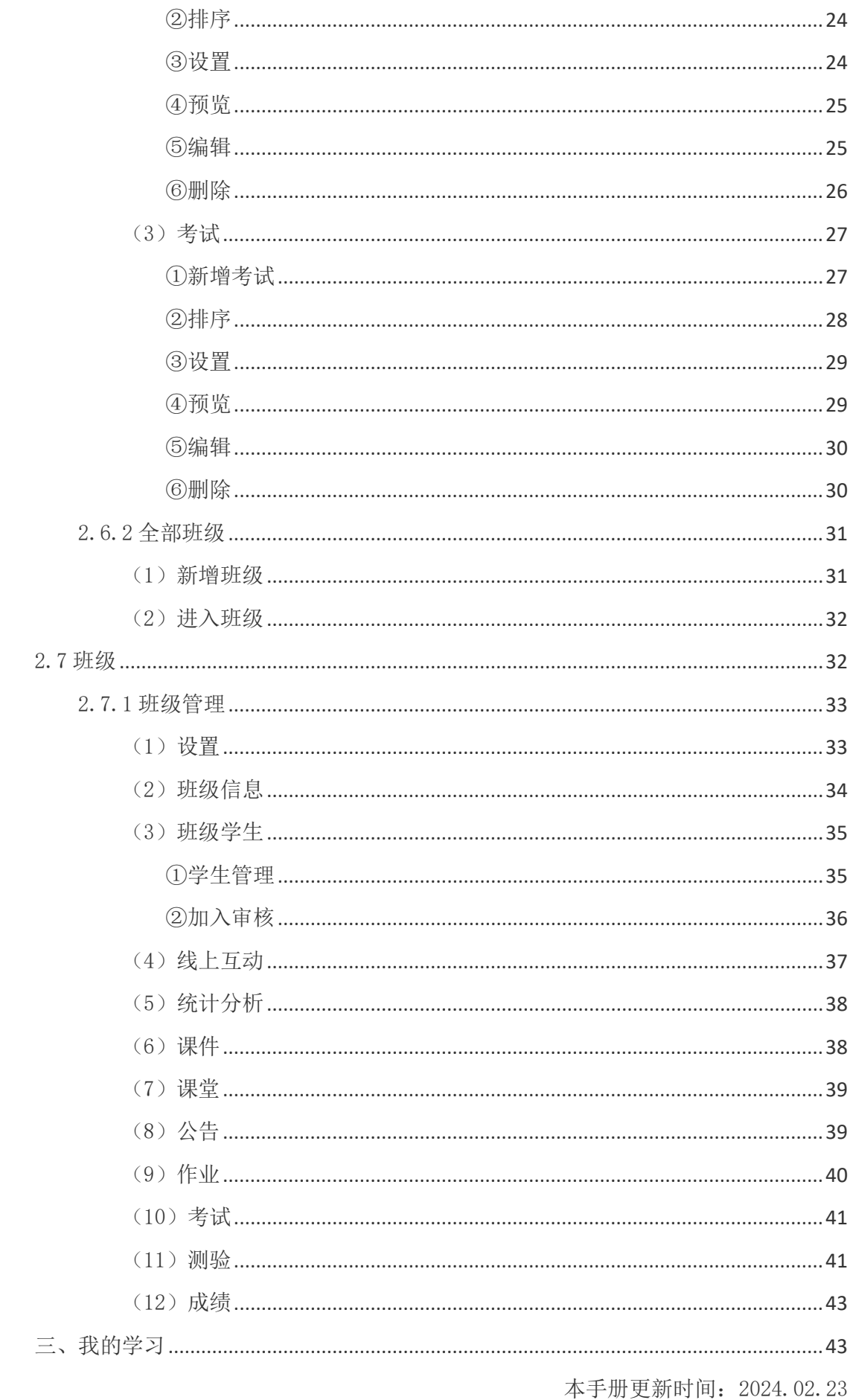

# <span id="page-2-0"></span>前 言

#### 【智慧职教+】APP 下载说明:

前往下载中心 <https://zjy2.icve.com.cn/download> 下载【智慧职教+】APP 进行登录使用。

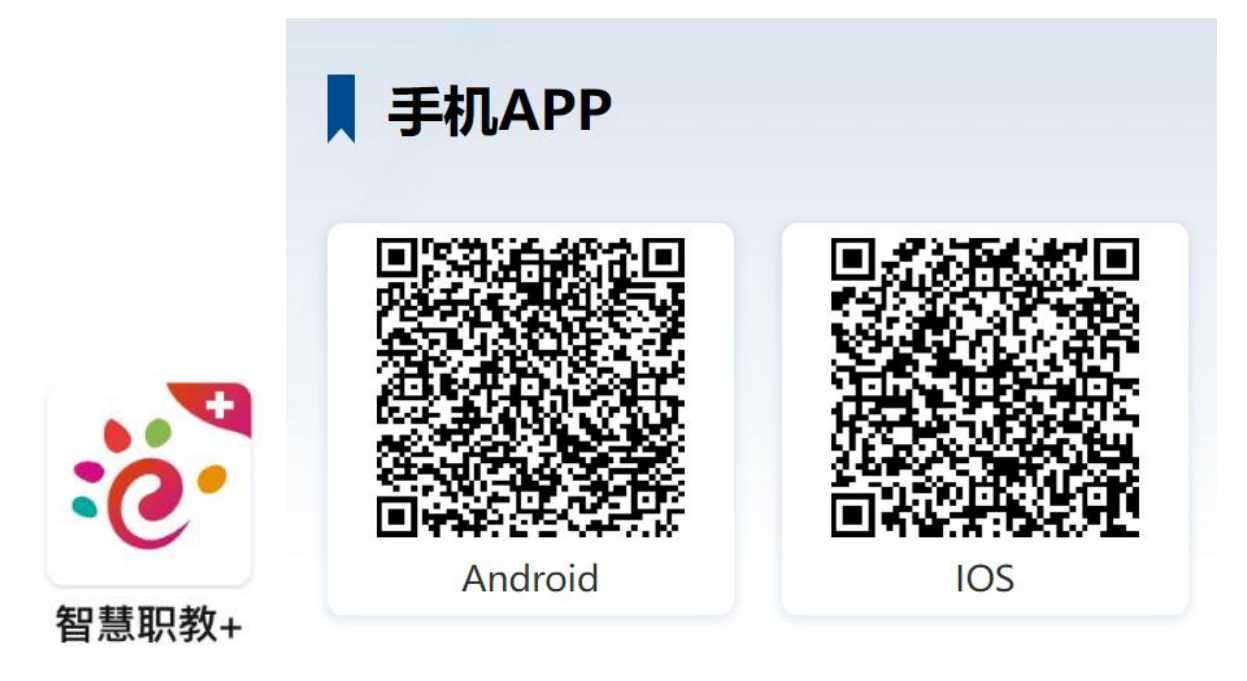

# <span id="page-2-1"></span>一、 注册与登录

### <span id="page-2-2"></span>1.1 注册

打开【智慧职教+】APP,点击【我的】——点击【登录】,点击注册,根据平台要求填写注册信 息, 提交即可完成注册;(用户名不能重复, 建议多试几个不同用户名注册呢)

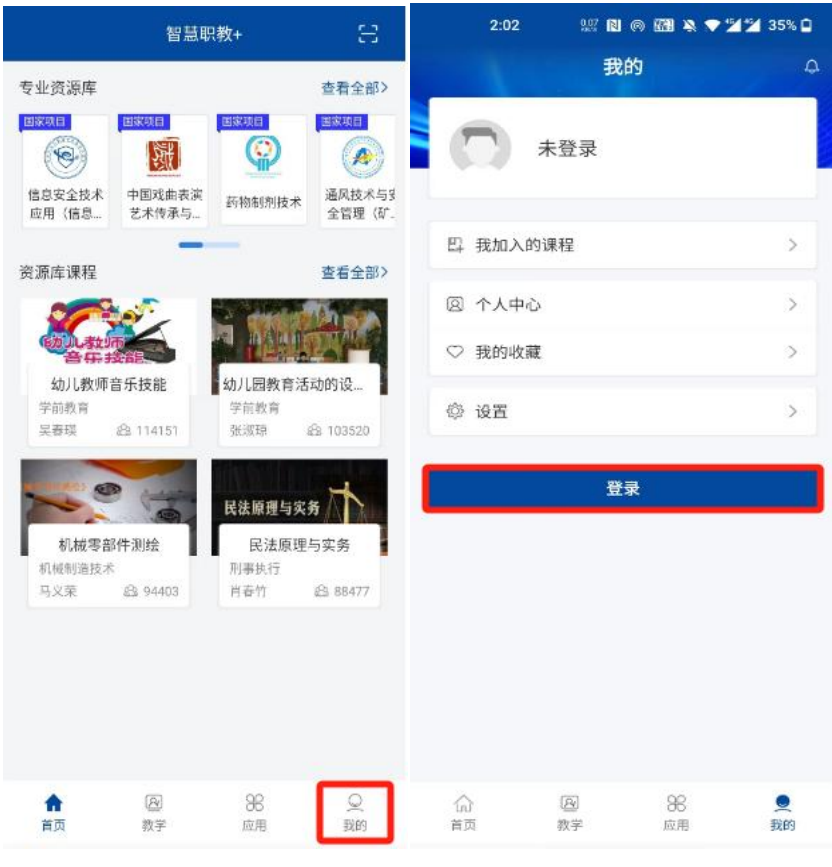

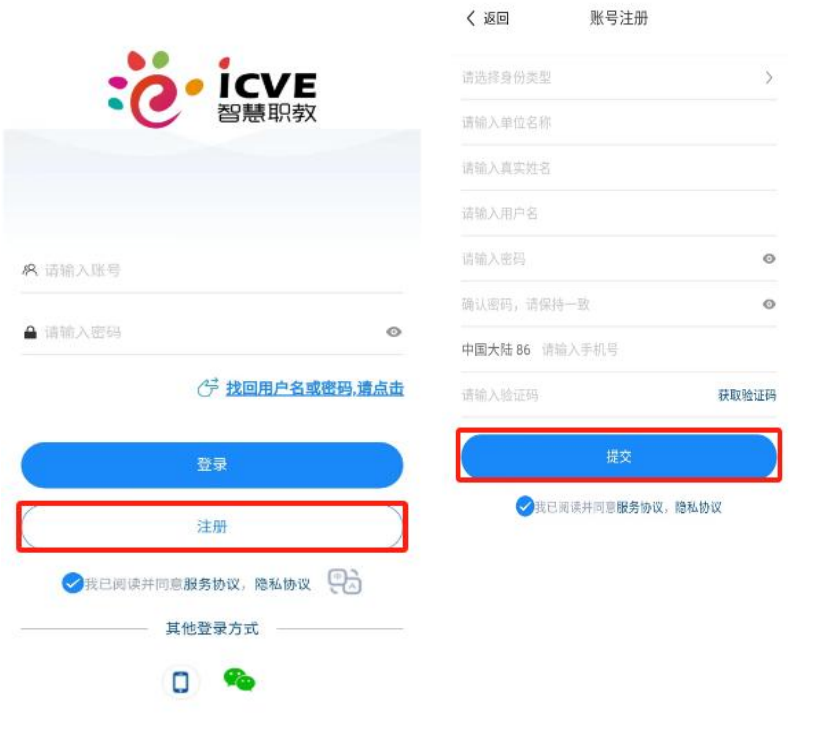

# <span id="page-3-0"></span>1.2 登录

方式 1:输入账号名、密码进行登录;

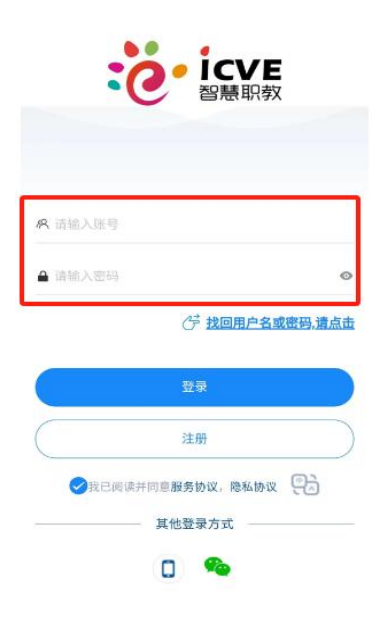

方式 2: 点击手机图标, 输入账号绑定的手机号和验证码进行登录;

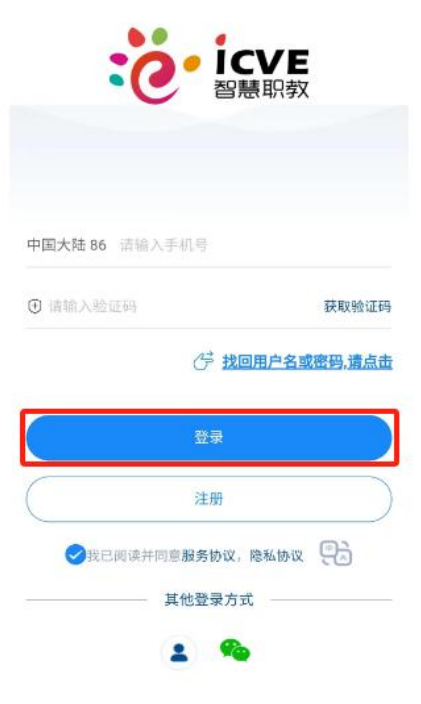

方式 3: 点击微信图标,使用账号绑定的微信进行登录;

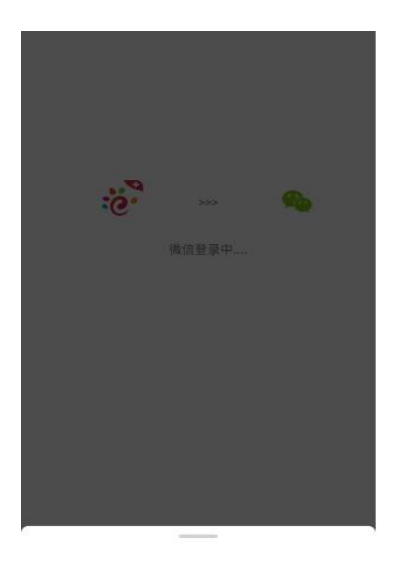

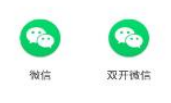

# <span id="page-5-0"></span>1.3 找回账号密码

忘记账号或密码,可点击找回用户名或密码,选择手机号验证或无手机号验证,按提示操作找 回(账号绑定了手机号可选择手机号验证)

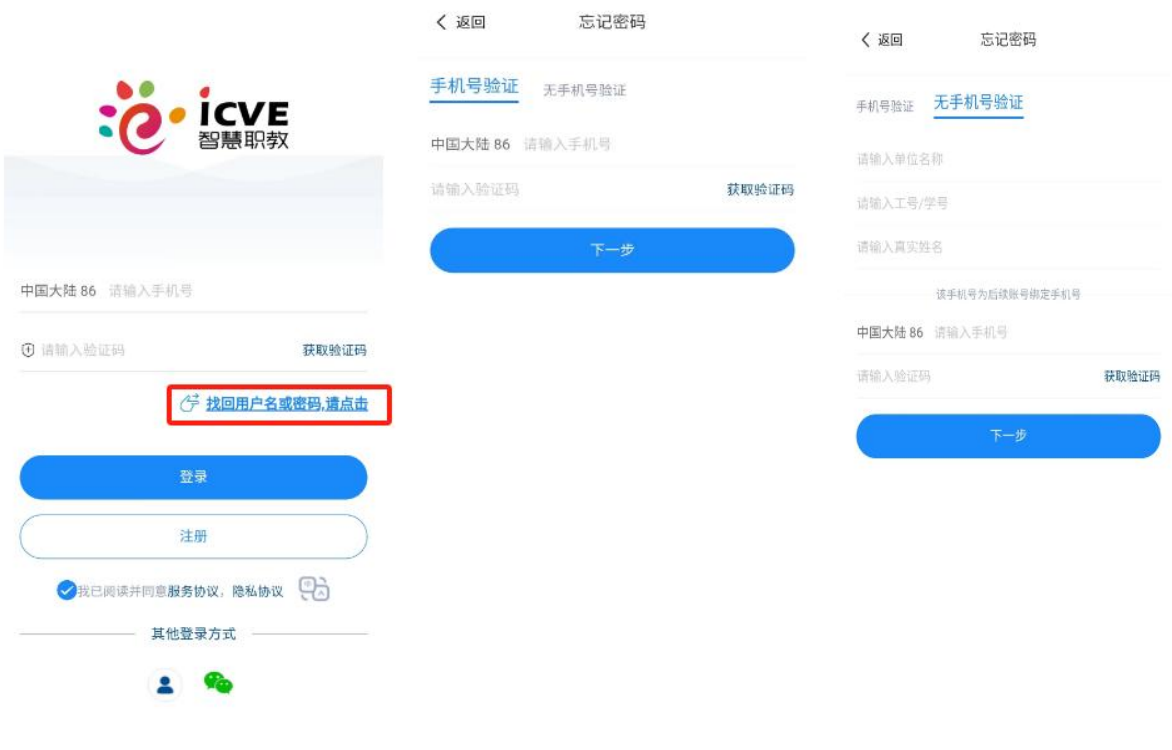

# <span id="page-6-0"></span>二、 教师空间

## <span id="page-6-1"></span>2.1 我的资源

点击【教学】 ——点击【教师空间】 ——点击【我的资源】,可查看或删除老师上传的资源;

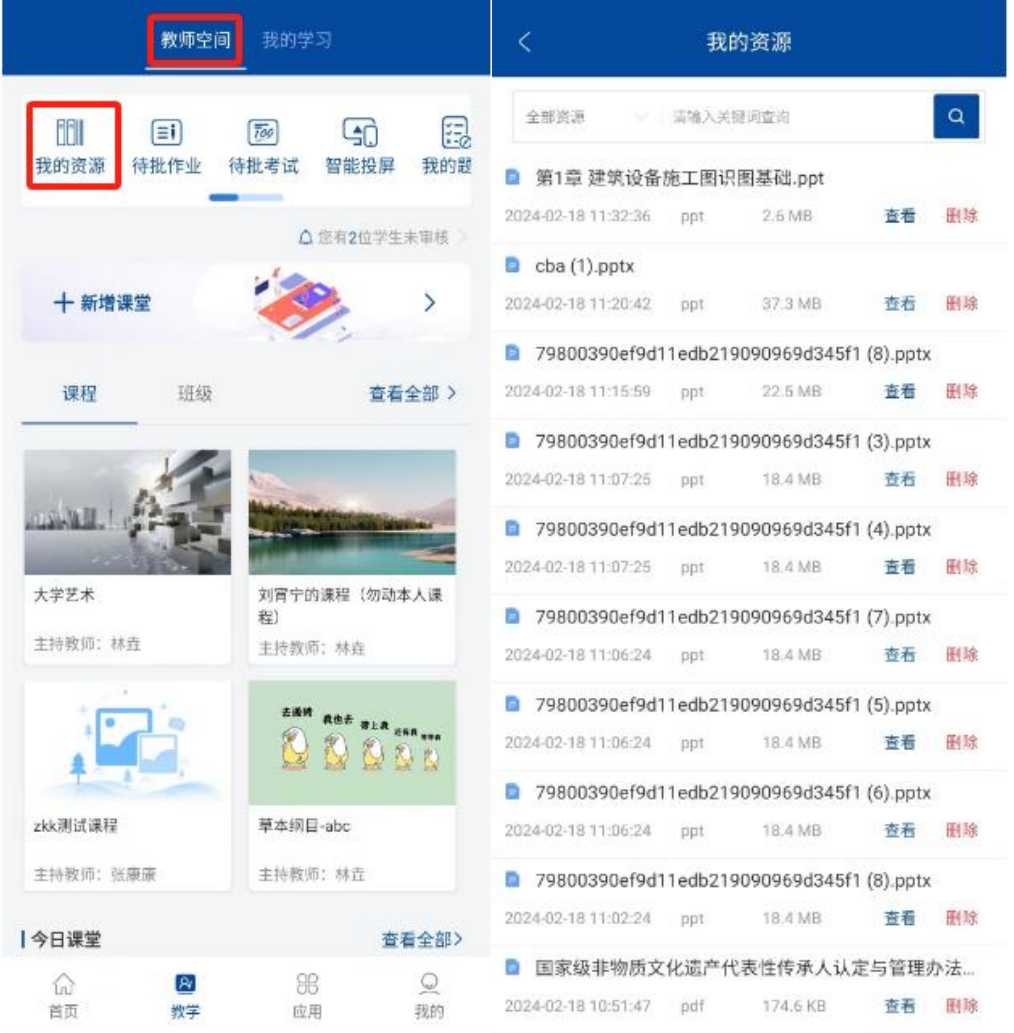

# <span id="page-6-2"></span>2.2 待批作业、考试

点击【教学】 ——点击【教师空间】 ——点击【待批作业】或【待批考试】,可查看全部课程 下所有班级待批作业、考试及作业考试预览和参与详情;

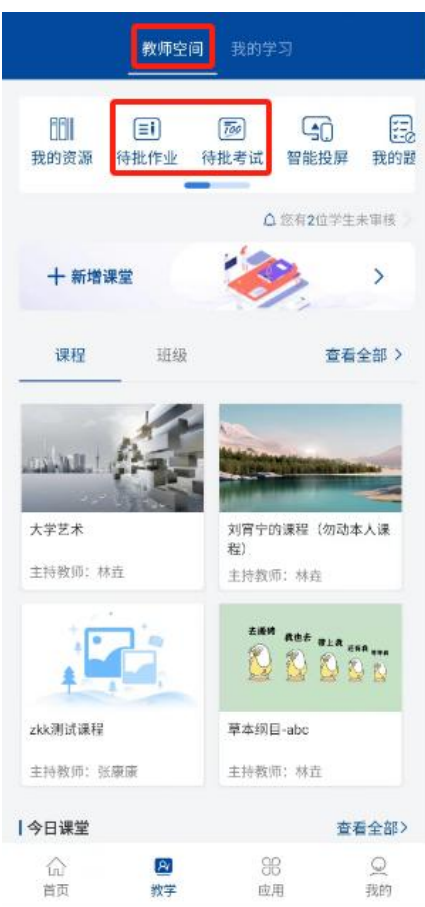

# <span id="page-7-0"></span>2.3 智能投屏

老师在电脑网页端的教师空间下点击【智能投屏】,APP 手机端点击【教学】 ——点击【教师 空间】 ——点击【智能投屏】,可展示手机端的课堂教学内容;

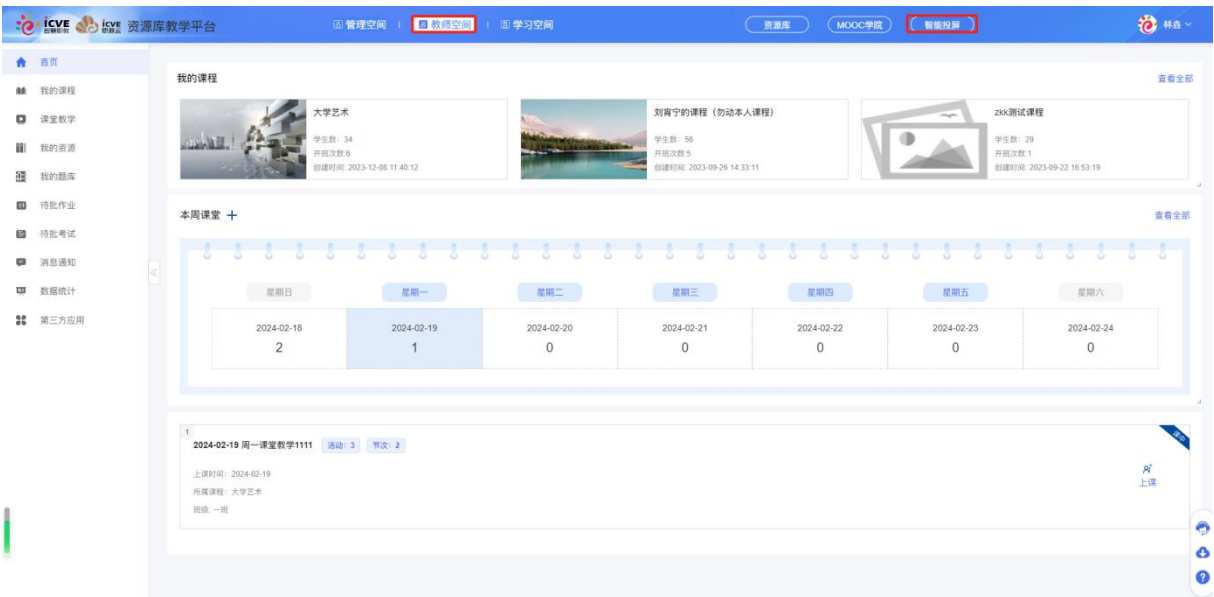

#### 职教云智能投屏

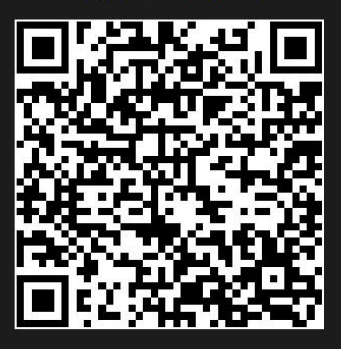

打开(智慧职教+)APP,点击投屏按钮,扫一扫进入投屏

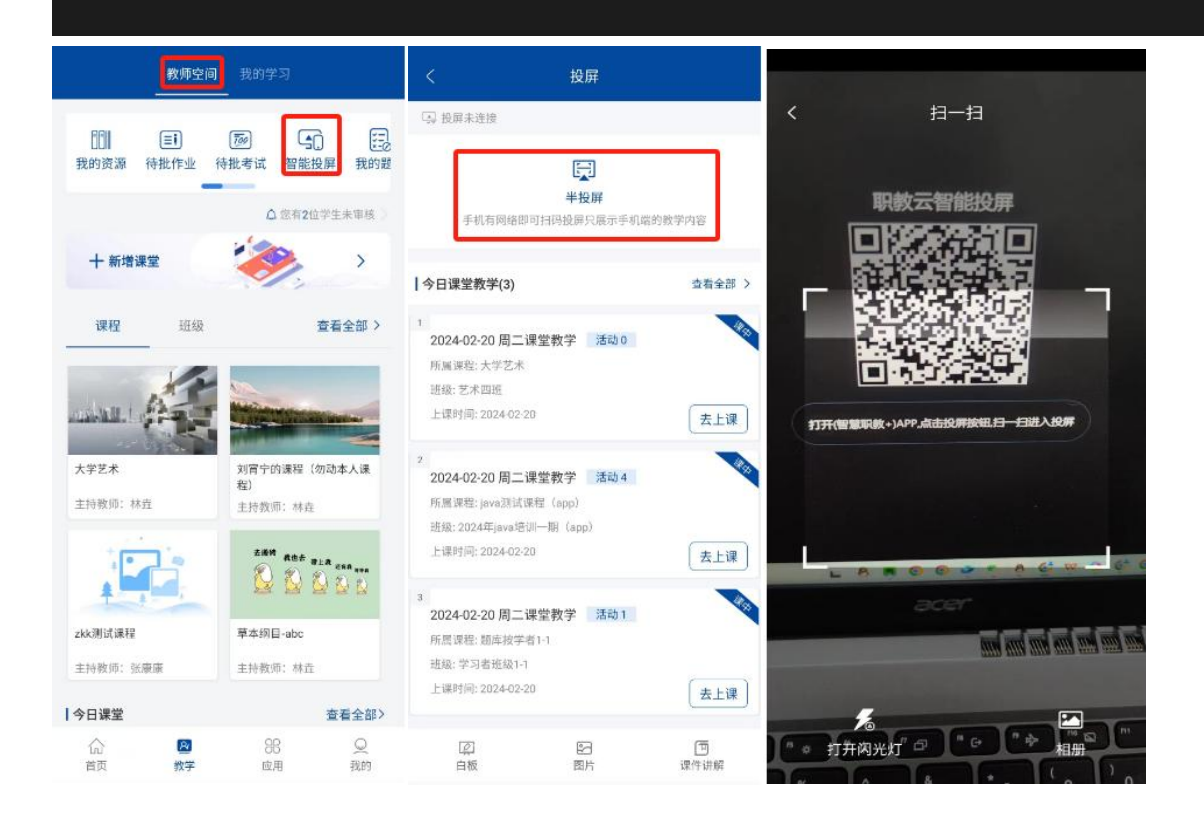

投屏课堂教学中,课前可投屏课件、讨论、投票界面,暂不支持测验、作业、考试、问卷调查 界面 ;

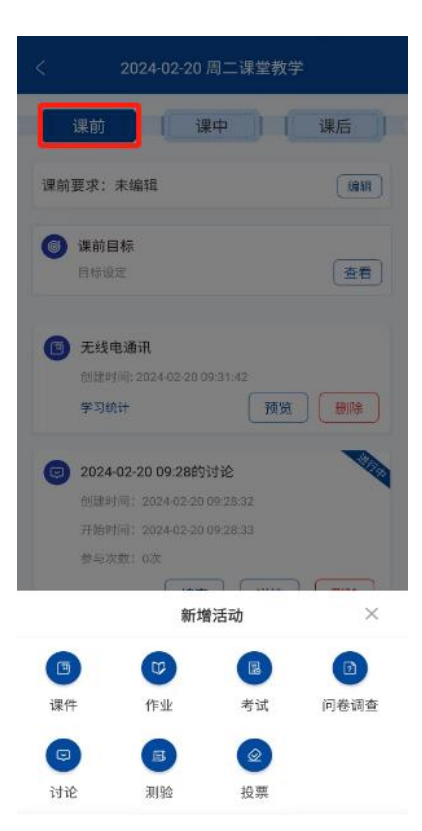

投屏课堂教学中,课中可投屏头脑风暴、小组 PK、提问、投票、讨论、课件、签到(需签到结束 之后)界面,暂不支持测验、作业、考试、问卷调查界面 ;

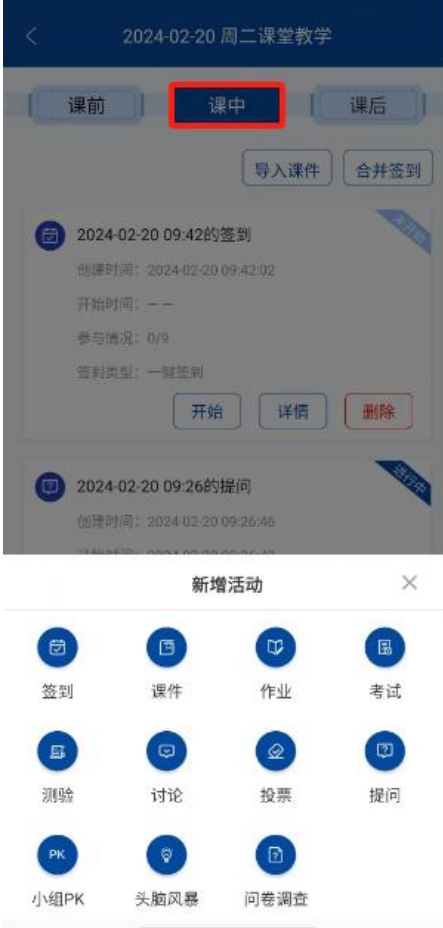

投屏课堂教学中,课后可投屏课件界面,暂不支持作业、考试、问卷调查界面;

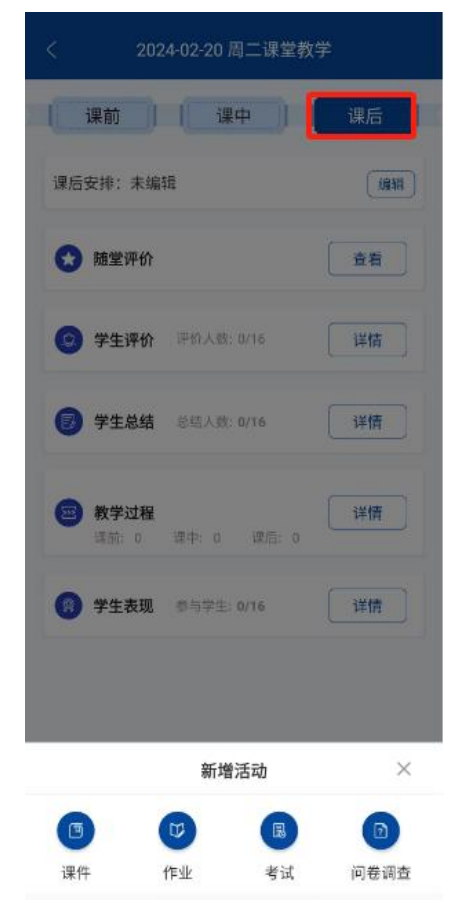

# <span id="page-10-0"></span>2.4 我的题库

点击【教学】 一一点击【教师空间】 一一点击【我的题库】,可根据知识点,难度,题型搜索 题目,对题目进行查看或删除、批量删除操作;

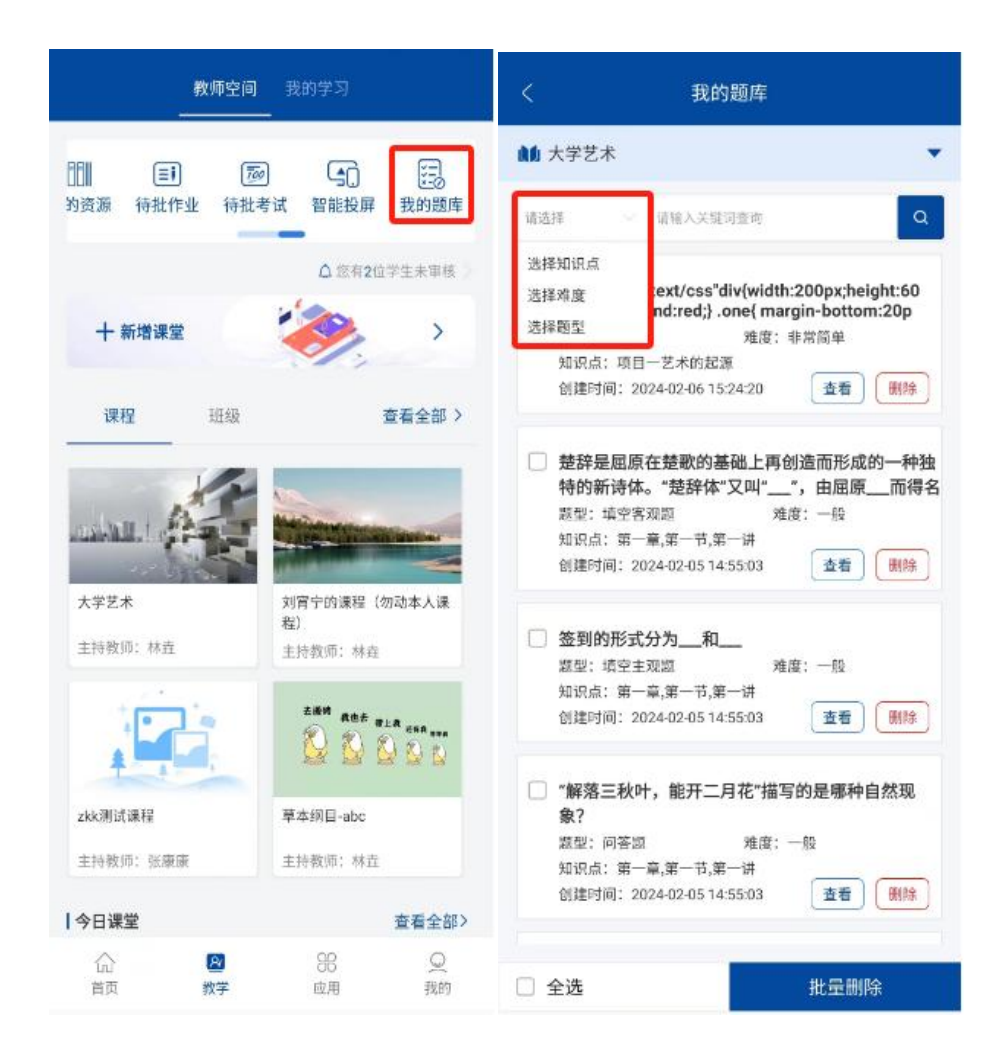

### <span id="page-11-0"></span>2.5 新增课堂

点击【教学】 ——点击【教师空间】 ——点击【新增课堂】,填写课程、班级、日期、标题、 节次、地点、备注后保存即可;

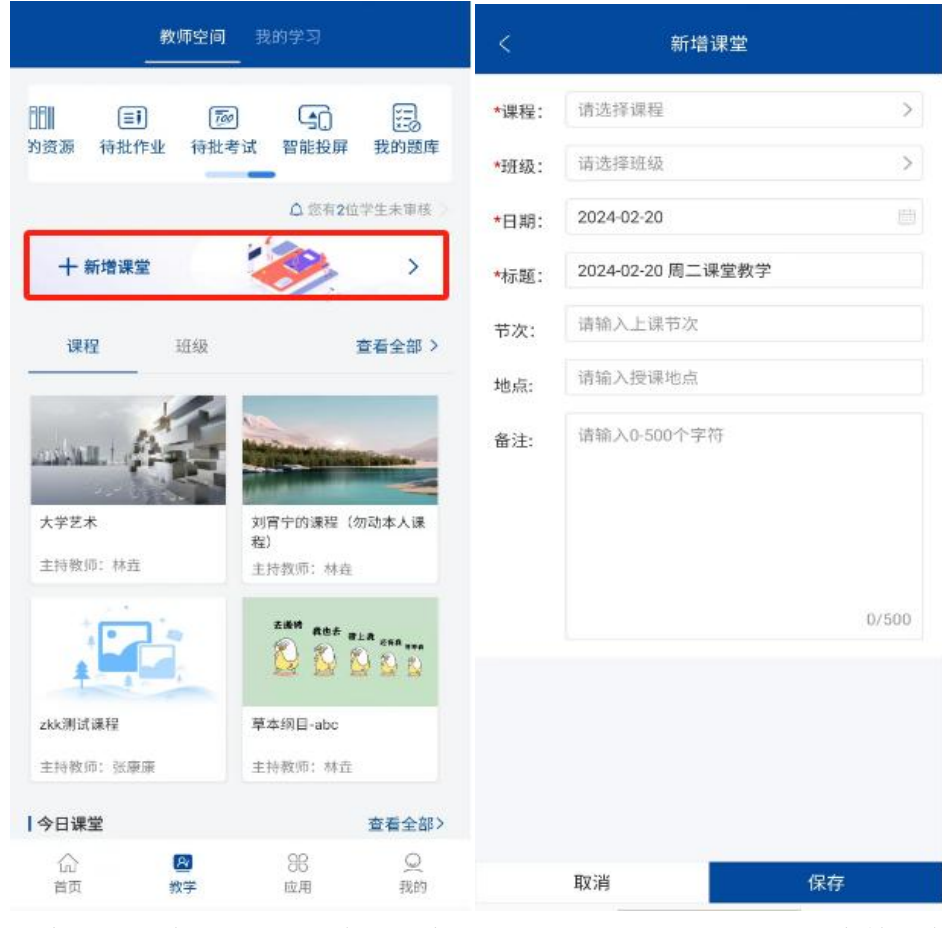

课堂建设成功后,点击【今日课堂】 ——点击【去上课】,对课堂教学内容进行完善;

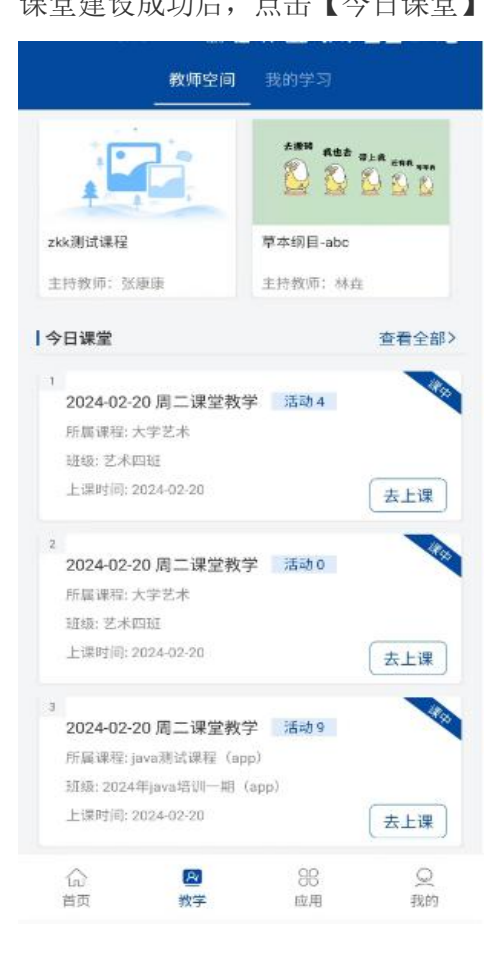

#### <span id="page-13-0"></span>2.5.1 课前

#### <span id="page-13-1"></span>(1)课前要求

点击【课前】—— 点击【课前要求】,可输入内容并上传文件;

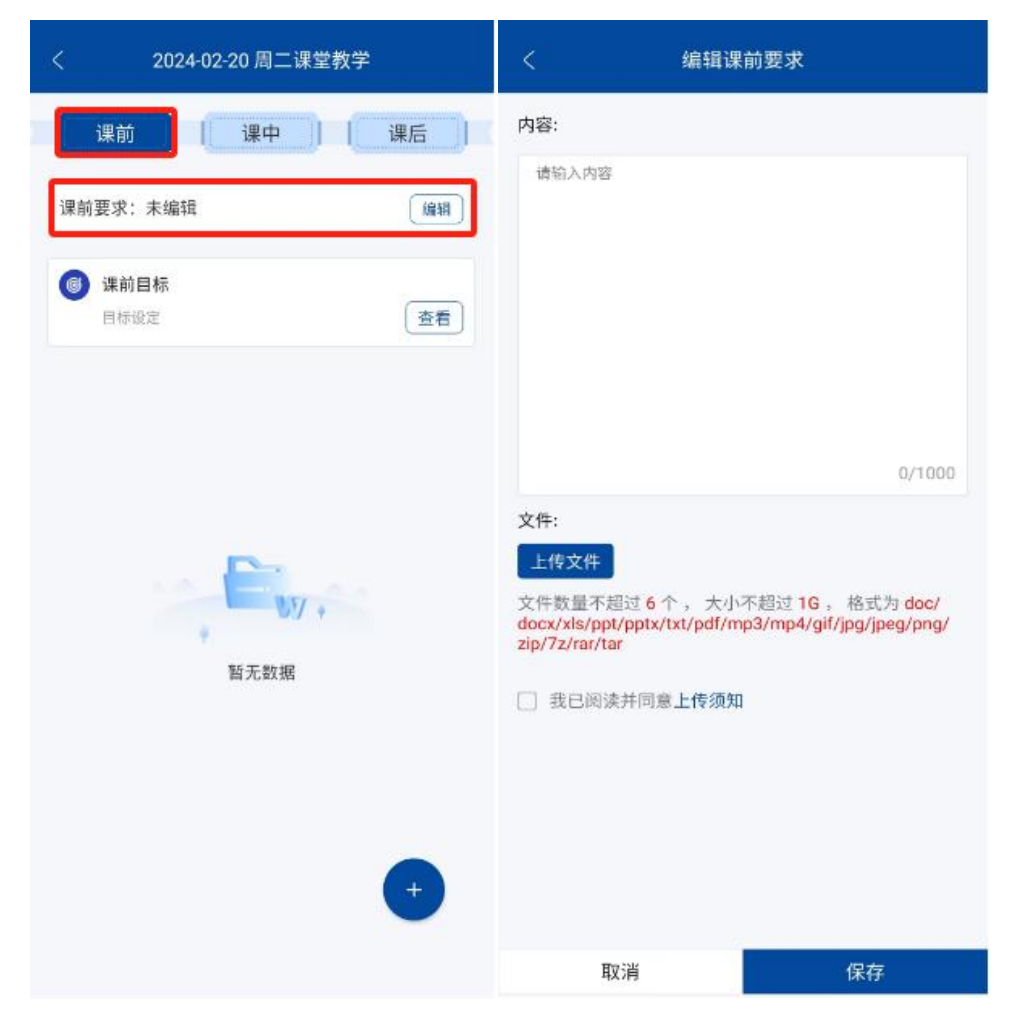

#### <span id="page-13-2"></span>(2)课前目标

点击【课前】—— 点击【课前目标】,根据课程标准,设定每节课的教学目标,教学内容来用 于课程质量的检测;

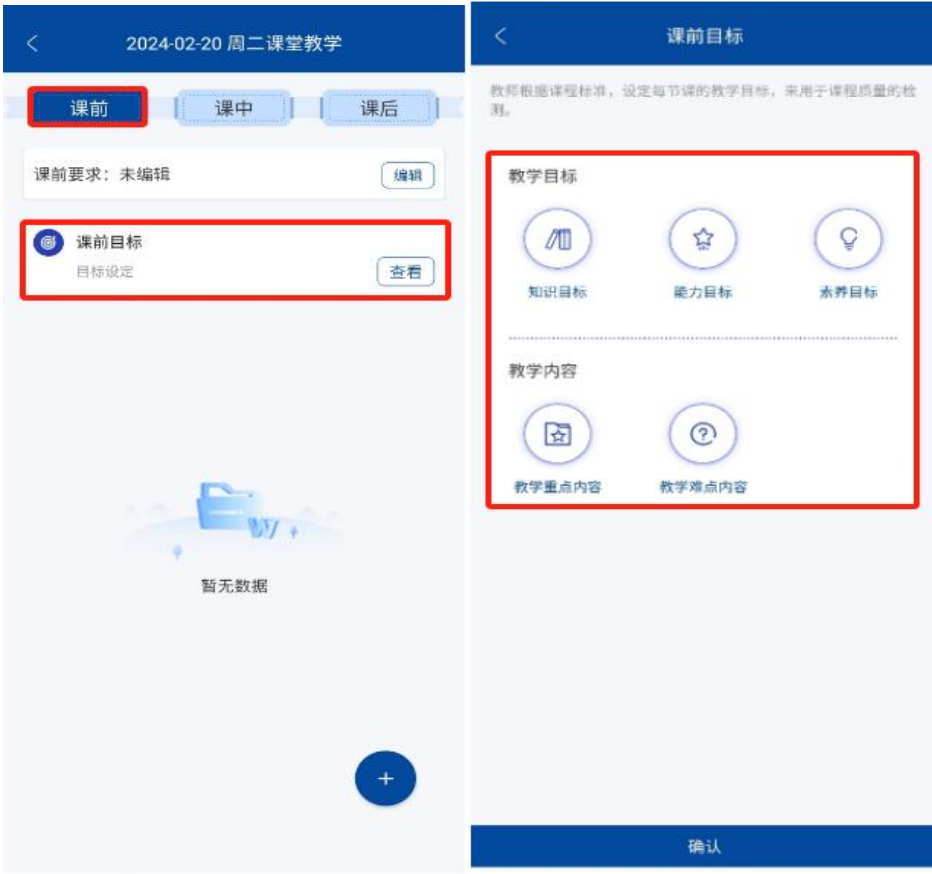

可分别点击对应目标进行内容设定;

#### 示例:

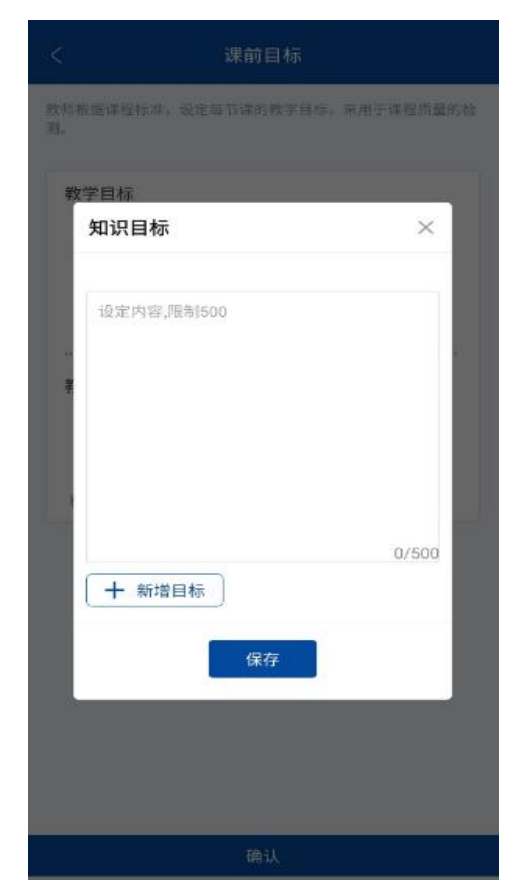

#### <span id="page-15-0"></span>(3)新增活动

点击【课前】—— 点击右下角的【+】,可新增课件、作业、考试、问卷调查、讨论、测验、投 票;

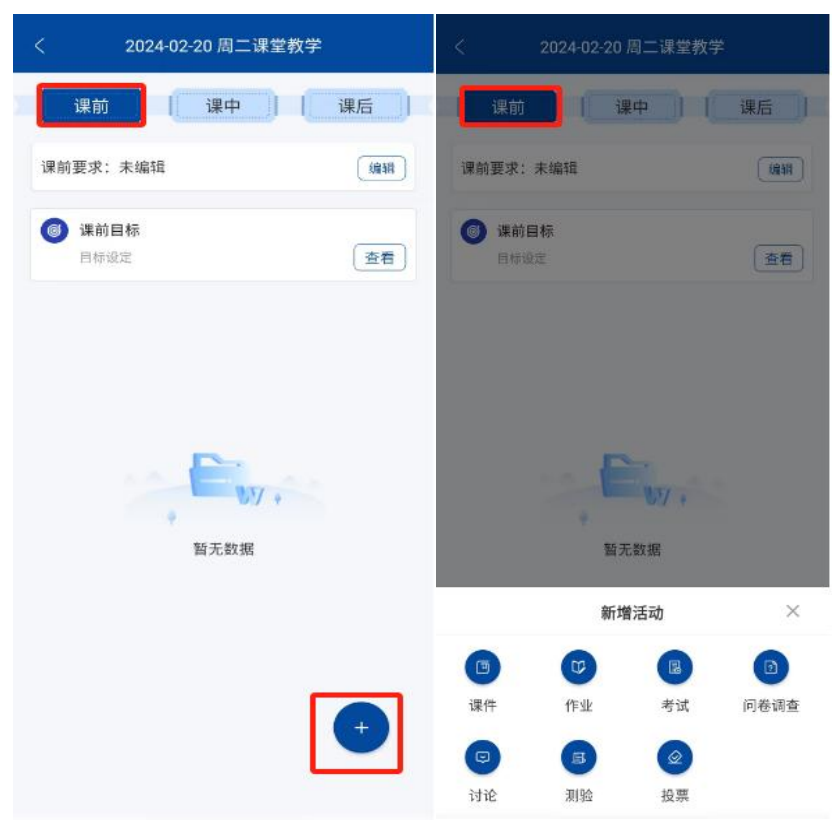

#### <span id="page-15-1"></span>2.5.2 课中

#### <span id="page-15-2"></span>(1)导入课件

点击【课中】—— 点击【导入课件】,勾选课件进行教学及预览或删除;

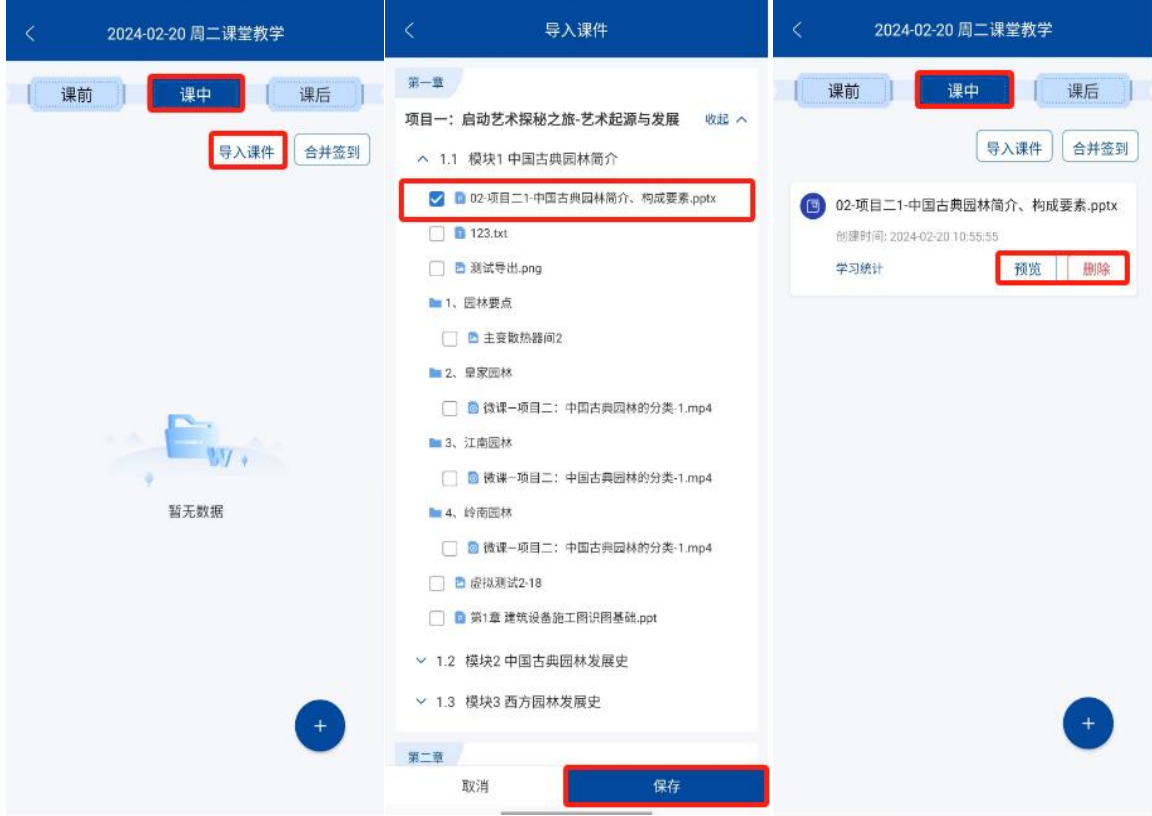

### <span id="page-16-0"></span>(2)合并签到

老师可设置多个签到模式,在签到结束后,点击【合并签到】进行签到合并;

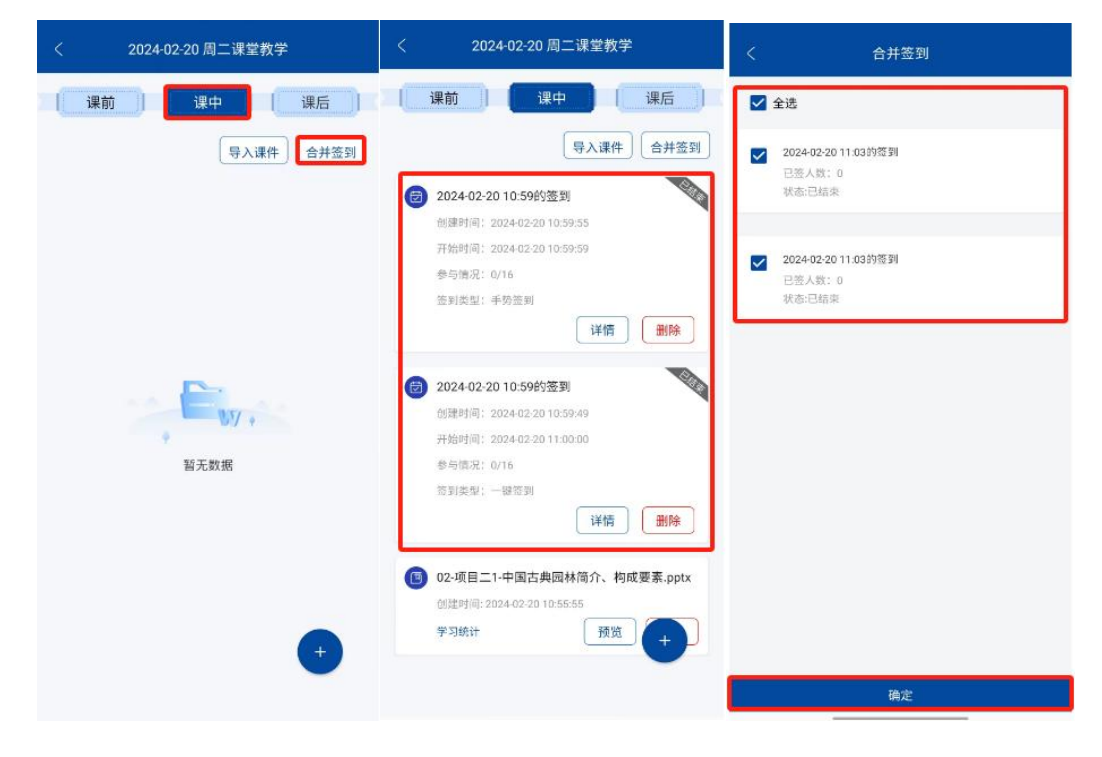

#### <span id="page-17-0"></span>(3)新增活动

点击【课中】—— 点击右下角的【+】,可新增签到、课件、作业、考试、测验、讨论、投票、 提问、小组 PK、头脑风暴、 问卷调查;

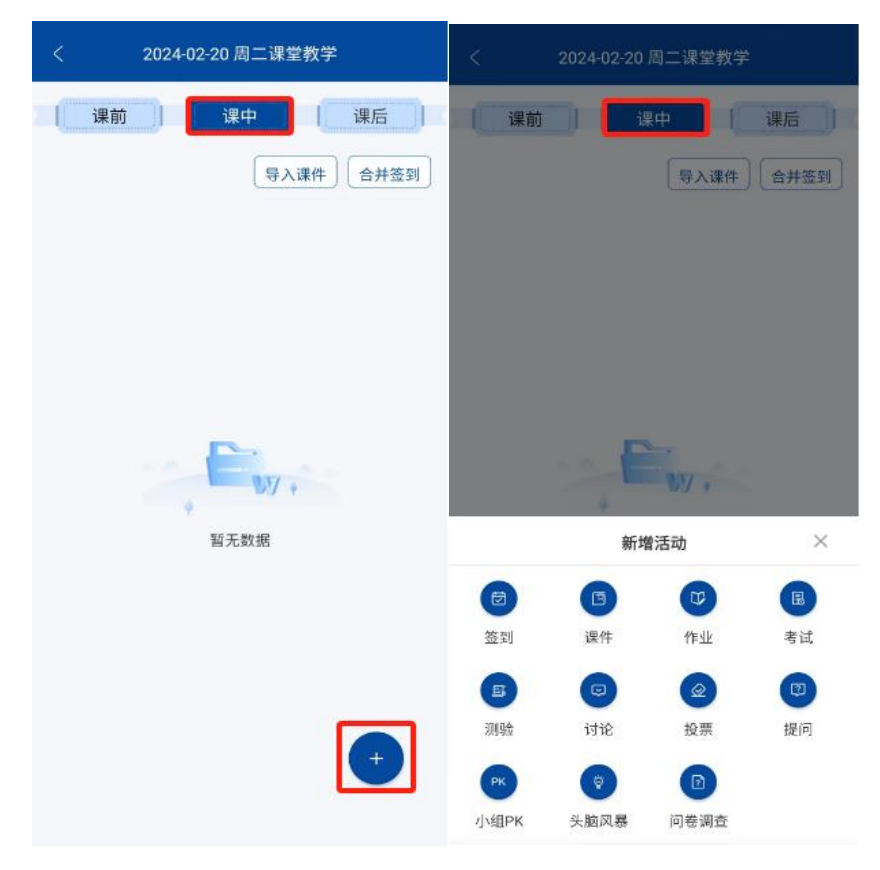

#### <span id="page-17-1"></span>2.5.3 课后

#### <span id="page-17-2"></span>(1)课后安排

点击【课后】—— 点击【课后安排】,可输入内容并上传文件;

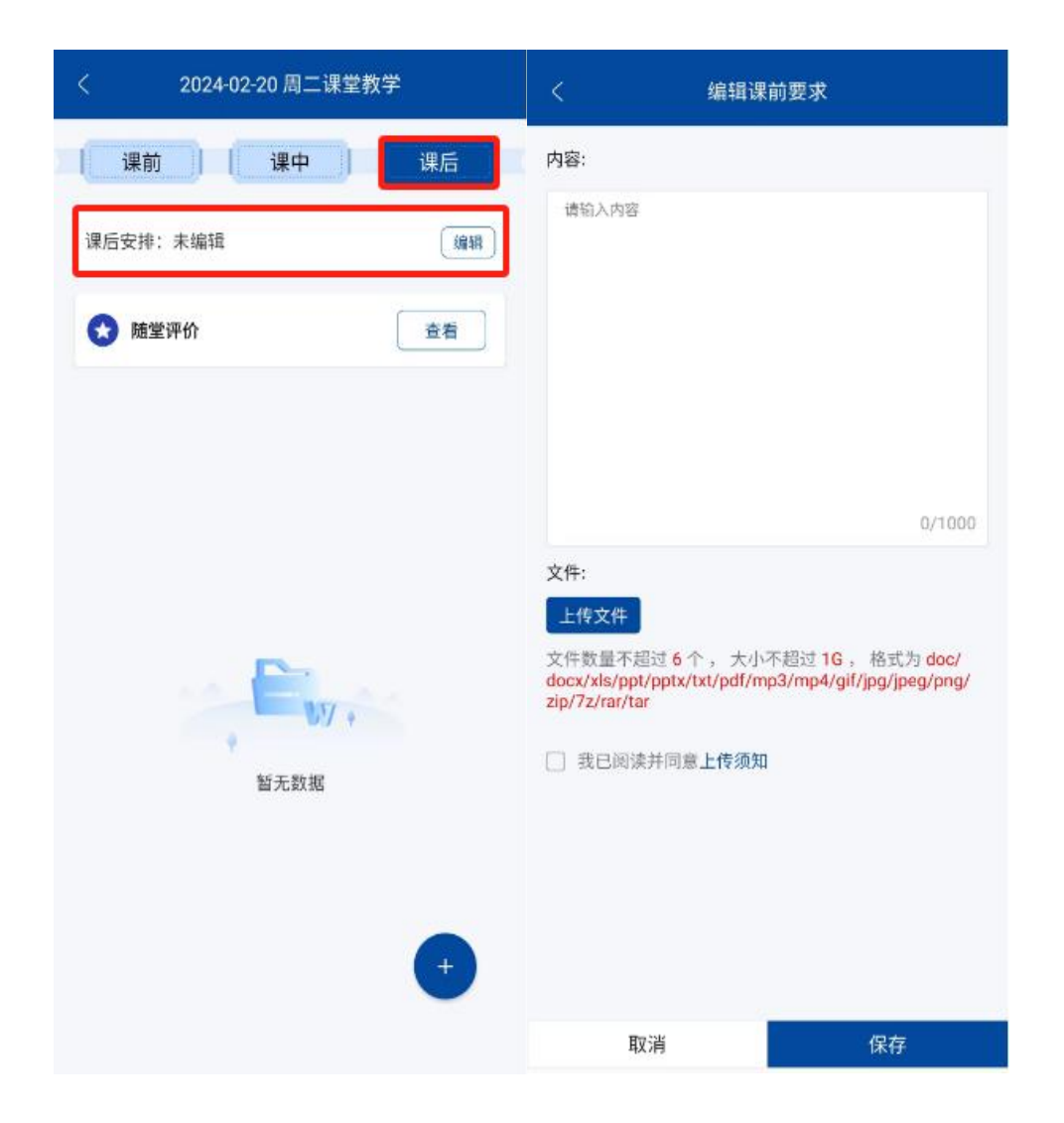

#### <span id="page-18-0"></span>(2)随堂评价

点击【课后】—— 点击【随堂评价】, 在【教师评价】中老师通过课前目标设定的内容, 对课 程质量进行打分标星;在【学生评价统计】中,可查看学生目标达成度占比及教学内容理解掌 握占比;

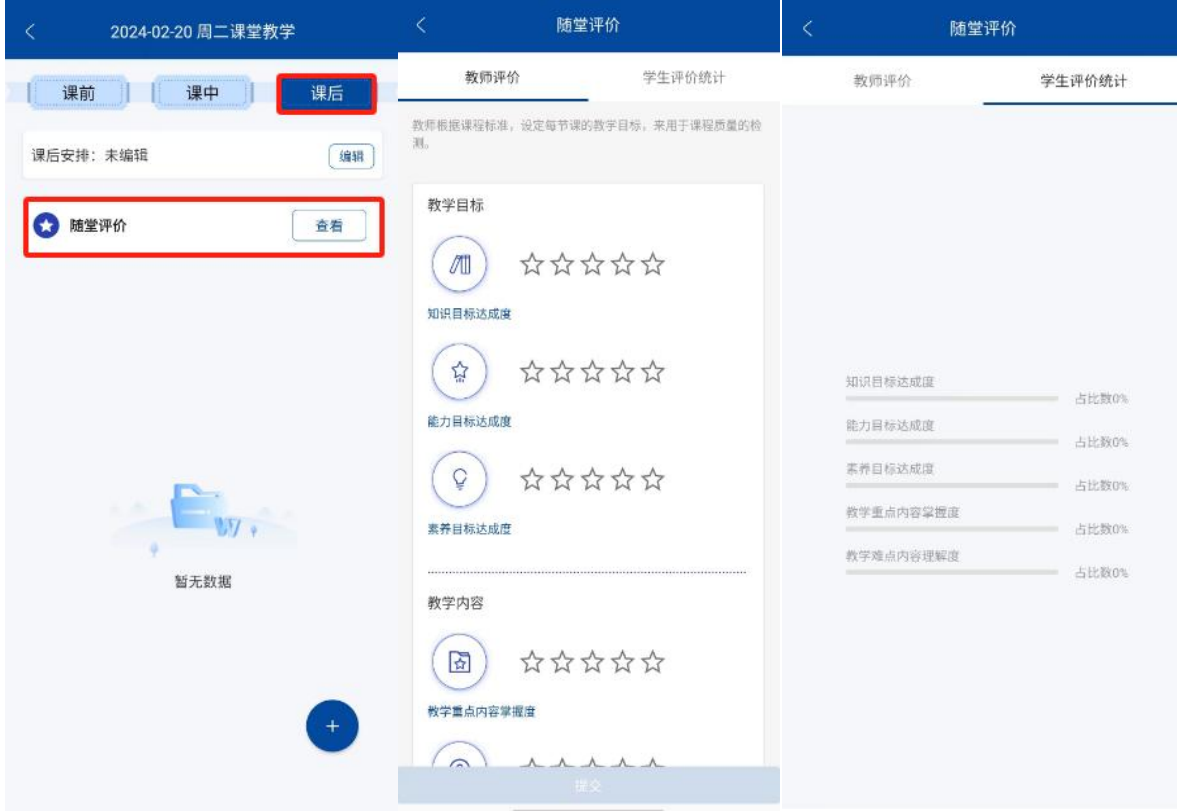

#### <span id="page-19-0"></span>(3)新增活动

点击【课前】—— 点击右下角的【+】,可新增课件、作业、考试、问卷调查;

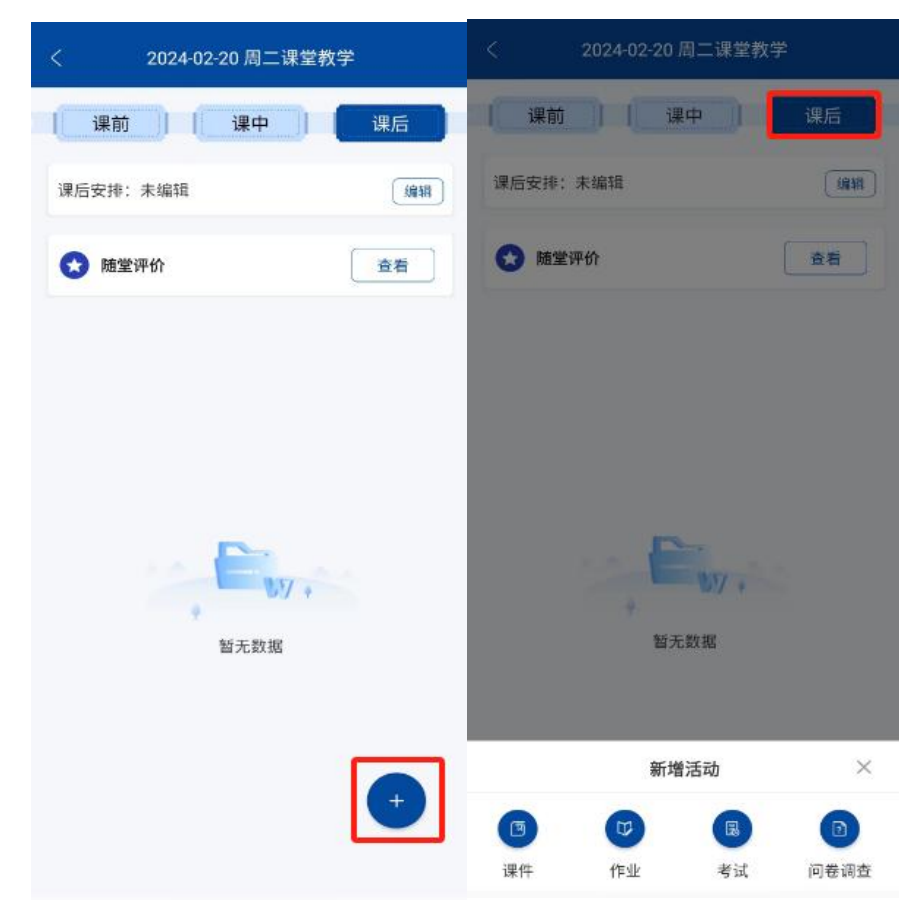

# <span id="page-20-0"></span>2.6 课程

点击【教学】 ——点击【教师空间】 ——点击【课程】 ——点击【查看全部】,可查看我创 建的课程或点击右下角的【+】新增课程 (红\*为必填项) ;

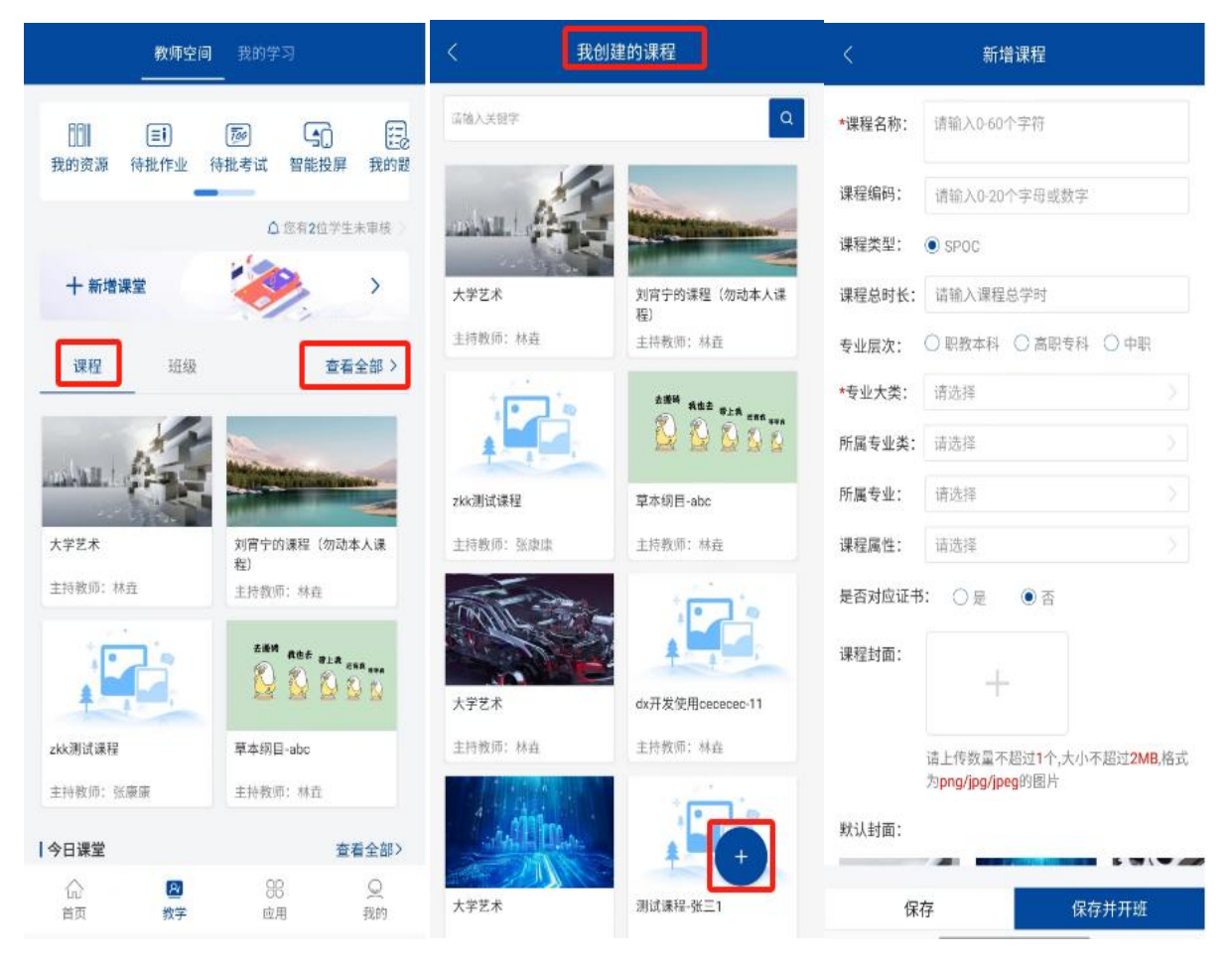

#### <span id="page-20-1"></span>2.6.1 课程内容

#### <span id="page-20-2"></span>(1)课件

点击新建成功的课程,进入课程后显示【我创建的课程】界面,点击课程,点击【课程内容】, 查看课件;

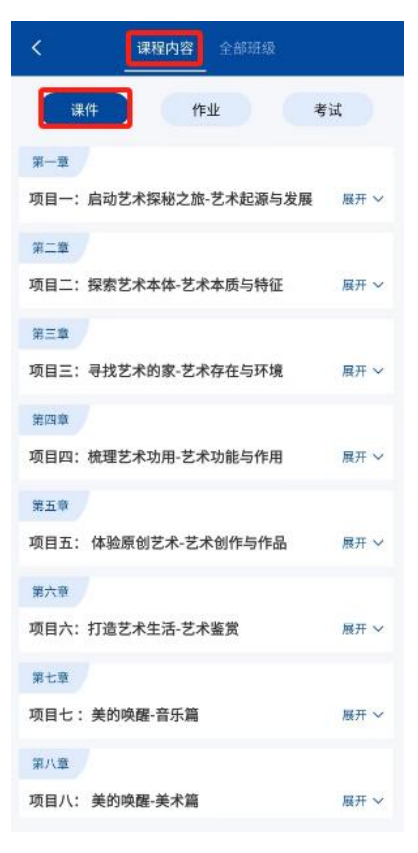

### <span id="page-21-0"></span>(2)作业

在【我创建的课程】界面,点击课程,点击【课程内容】,新增并查看作业;

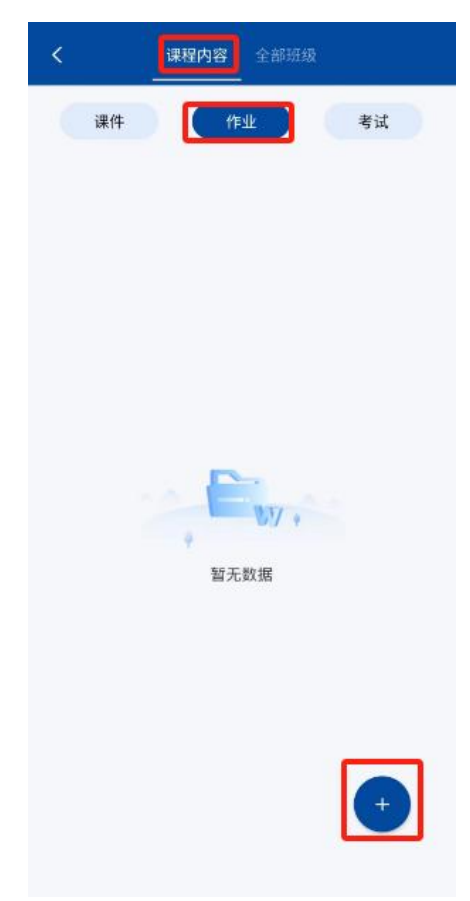

#### <span id="page-22-0"></span>①新增作业

点击右下角的【+】新增作业,填写作业名称、作业类型、作业要求、作答次数、多题计分方式、 题目乱序、选项乱序后,点击【下一步】,选择难度 、知识点 、出题方式 、设置总分 、筛选 题型(提示:选择题目后请点击保存)勾选题目保存后,点击已选题目,设置题目分值(总分需为100 分),点击提交即可创建作业;

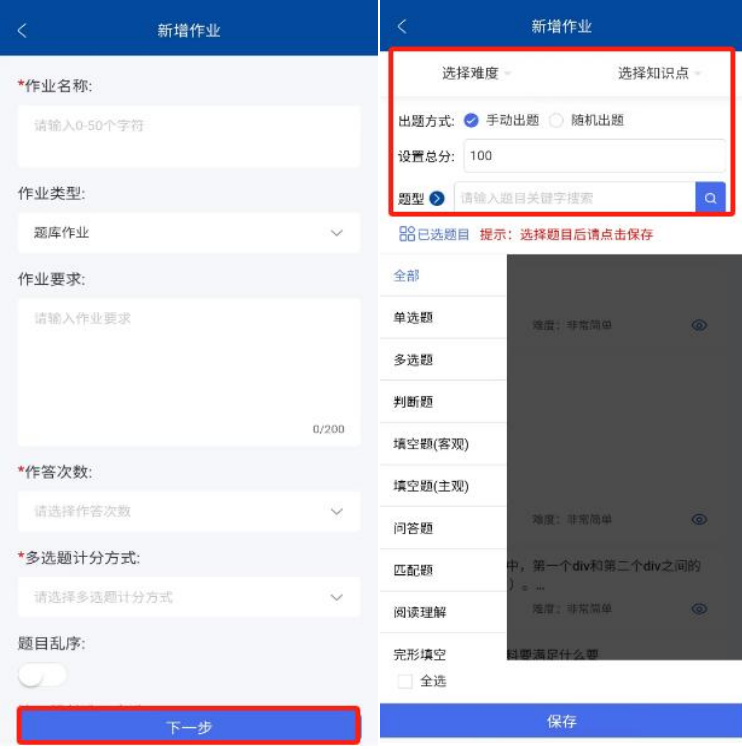

![](_page_22_Picture_34.jpeg)

#### <span id="page-23-0"></span>②排序

点击【排序】,输入排序值,可对作业进行排序;

![](_page_23_Figure_2.jpeg)

#### <span id="page-23-1"></span>③设置

点击【设置】,选择学期 、状态 、开始时间 、结束时间 、公布答案时间,可对作业进行一键 设置或批量设置;

![](_page_24_Picture_0.jpeg)

### <span id="page-24-0"></span>④预览

点击【预览】,可对创建的作业内容进行预览;

![](_page_24_Picture_3.jpeg)

#### <span id="page-24-1"></span>⑤编辑

点击【编辑】,可对创建的作业进行修改编辑操作(文档试卷请去 PC 端编辑);

![](_page_25_Picture_35.jpeg)

### <span id="page-25-0"></span>⑥删除

点击【删除】,可对创建的作业进行删除操作;

![](_page_25_Figure_3.jpeg)

#### <span id="page-26-0"></span>(3)考试

在【我创建的课程】界面,点击课程,点击【课程内容】,新增并查看考试;

![](_page_26_Picture_2.jpeg)

#### <span id="page-26-1"></span>①新增考试

点击右下角的【+】新增考试,填写考试名称、考试类型、考试时长、考试要求、作答次数、多 题计分方式、题目乱序、选项乱序后,点击【下一步】,选择难度 、知识点 、出题方式 、设 置总分 、筛选题型,勾选题目,设置题目分值(题目总分需与设置的总分一致),点击保存后即可创 建考试;

![](_page_27_Picture_27.jpeg)

#### <span id="page-27-0"></span>②排序

点击【排序】,输入排序值,可对考试进行排序;

![](_page_27_Figure_3.jpeg)

#### <span id="page-28-0"></span>③设置

点击【设置】,选择学期 、状态 、开始时间 、结束时间 、公布答案时间,可对考试进行一键 设置或批量设置;

![](_page_28_Picture_2.jpeg)

#### <span id="page-28-1"></span>④预览

点击【预览】,可对创建的考试内容进行预览;

![](_page_28_Figure_5.jpeg)

#### <span id="page-29-0"></span>⑤编辑

点击【编辑】,可对创建的考试进行修改编辑操作(已使用的考试不支持编辑);

![](_page_29_Picture_41.jpeg)

#### <span id="page-29-1"></span>⑥删除

点击【删除】,可对创建的考试进行删除操作;

![](_page_29_Figure_5.jpeg)

### <span id="page-30-0"></span>2.6.2 全部班级

点击新建成功的课程,进入课程后显示【全部班级】界面,可筛选进行中和已归档的班级进行 查看;

![](_page_30_Picture_35.jpeg)

### <span id="page-30-1"></span>(1)新增班级

点击右下角的【+】新增班级,勾选班级类型 、输入班级名称 、所属学期 、所属院系 、添加 授课老师 、点击保存即可;

![](_page_30_Picture_36.jpeg)

#### <span id="page-31-0"></span>(2)进入班级

点击【进入班级】,可对班级进行班级管理;(详见 2.7 班级管理)

![](_page_31_Picture_2.jpeg)

#### <span id="page-31-1"></span>2.7 班级

点击【教学】 ——点击【教师空间】 ——点击【班级】 ——点击【查看全部】,可筛选进行 中和已归档的班级或进入班级;

![](_page_31_Picture_5.jpeg)

#### <span id="page-32-0"></span>2.7.1 班级管理

点击进入班级,可对班级进行管理;

![](_page_32_Figure_2.jpeg)

#### <span id="page-32-1"></span>(1)设置

点击【班级管理】——点击【设置】,可对班级名称进行修改编辑;

![](_page_33_Picture_64.jpeg)

#### <span id="page-33-0"></span>(2)班级信息

点击【班级管理】——点击【班级信息】,可以查看班级二维码或班级邀请码,输入 QQ 群及设 置学生加入方式;

![](_page_33_Picture_3.jpeg)

#### <span id="page-34-0"></span>(3)班级学生

#### <span id="page-34-1"></span>①学生管理

点击【班级学生】——点击【学生管理】,可查看班级中的学生并进行学生管理

![](_page_34_Picture_56.jpeg)

点击【导入学生】,可通过学校库导入/教学班导入或输入学生姓名/学号搜索,勾选需要导入的 学生,点击导入即可;

![](_page_34_Picture_5.jpeg)

可对班级学生进行分组(提示:分组后学生才能作答小组作业);移出 、批量移出 、设置参赛;

![](_page_35_Picture_1.jpeg)

#### <span id="page-35-0"></span>②加入审核

点击【班级学生】——点击【加入审核】,可通过筛选全部/待审核/通过/不通过或输入学生姓 名/学号搜索及查看,对申请加入班级的学生进行审核或批量审核;

![](_page_35_Picture_4.jpeg)

### <span id="page-36-0"></span>(4)线上互动

点击【班级管理】——点击【线上互动】,可进行评价发贴、问答发贴及处理、纠错发贴、笔记 查看共享及推荐、公告新增与引入;

![](_page_36_Picture_12.jpeg)

![](_page_36_Picture_13.jpeg)

#### <span id="page-37-0"></span>(5)统计分析

点击【班级管理】——点击【统计分析】,可查看该课程下老师开设的课堂数、学生人数、学习 通过率、学生出勤率趋势、学习进度、学习成绩、资源统计、题库统计、考测评统计;

![](_page_37_Figure_2.jpeg)

#### <span id="page-37-1"></span>(6)课件

点击【班级管理】——点击【课件】,可对课件进行查看或设置课件发布方式;

![](_page_37_Picture_102.jpeg)

#### <span id="page-38-0"></span>(7)课堂

点击【班级管理】——点击【课堂】——点击右下角【+】,可新增课堂进行教学;

![](_page_38_Picture_2.jpeg)

#### <span id="page-38-1"></span>(8)公告

点击【班级管理】——点击【公告】——点击右下角【+】,可新增班级公告;

![](_page_38_Picture_5.jpeg)

#### <span id="page-39-0"></span>(9)作业

点击【班级管理】——点击【作业】,可按状态/类型筛选作业,对作业设置时间或预览,查看 已批未批未交人数;

![](_page_39_Picture_2.jpeg)

项目一艺术的起源-wor.. 未发布 题库作业 起止时间: 多选、少选、错选不得分 作业要求:暂无要求 [1] 设置时间 ◎ 预览 已批(0人) 未批(0人) 未交(8人) 项目一艺术起源-文档.. 未发布 题库作业 起止时间:--作业要求: 暂无要求 □ 设置时间 ◎ 预览

 $\left(\frac{1}{2}\right)^{n}$ 

### <span id="page-40-0"></span>(10)考试

点击【班级管理】——点击【考试】,可按状态/类型筛选考试,对考试设置时间或预览,查看 已批未批未交人数;

![](_page_40_Picture_22.jpeg)

### <span id="page-40-1"></span>(11)测验

点击【班级管理】——点击【测验】,可通过进行中/已结束的测验状态进行筛选并查看已交学 生或未交学生;

![](_page_41_Picture_2.jpeg)

![](_page_41_Picture_3.jpeg)

#### <span id="page-42-0"></span>(12)成绩

点击【班级管理】——点击【成绩】,可查看班级下学生的成绩,可对学生成绩进行修改。批量 修改或导出;

![](_page_42_Picture_30.jpeg)

# <span id="page-42-1"></span>三 、我的学习

点击【教学】 ——点击【我的学习】,老师可加班学习(详见 APP 学生端操作手册);

![](_page_43_Picture_3.jpeg)